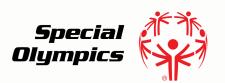

## Online Learning Portal

# Downloading Your Certificate

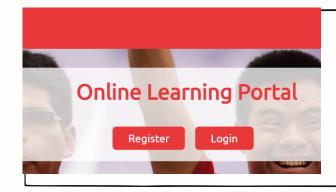

## Step 1:

- Go to https://learn.specialolympics.org
- Login using your username and password

#### 

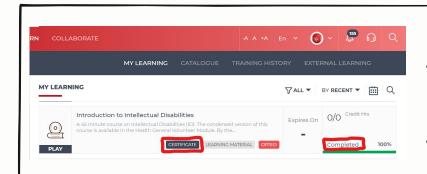

## Step 3:

- Find the COMPLETED course you wish to access your certificate for
- Click Certificate

## Step 4:

 You will be redirected to a page with your certificate

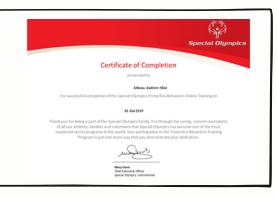

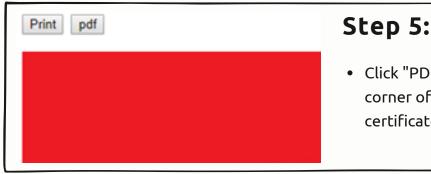

 Click "PDF" in the upper left hand corner of the screen and your certificate will download